# **User Manual**

## **Product Name : HDD Mobile DVR**

## **Product Model : WDR-4405MC(Rev.2)**

**Version : V1.0**

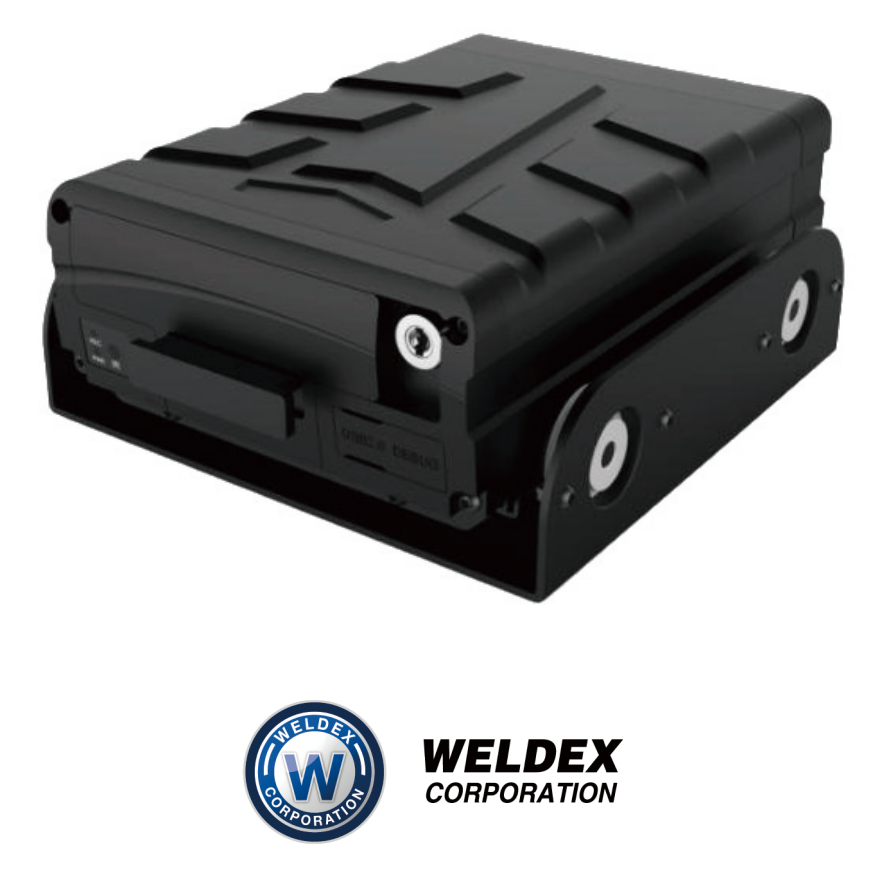

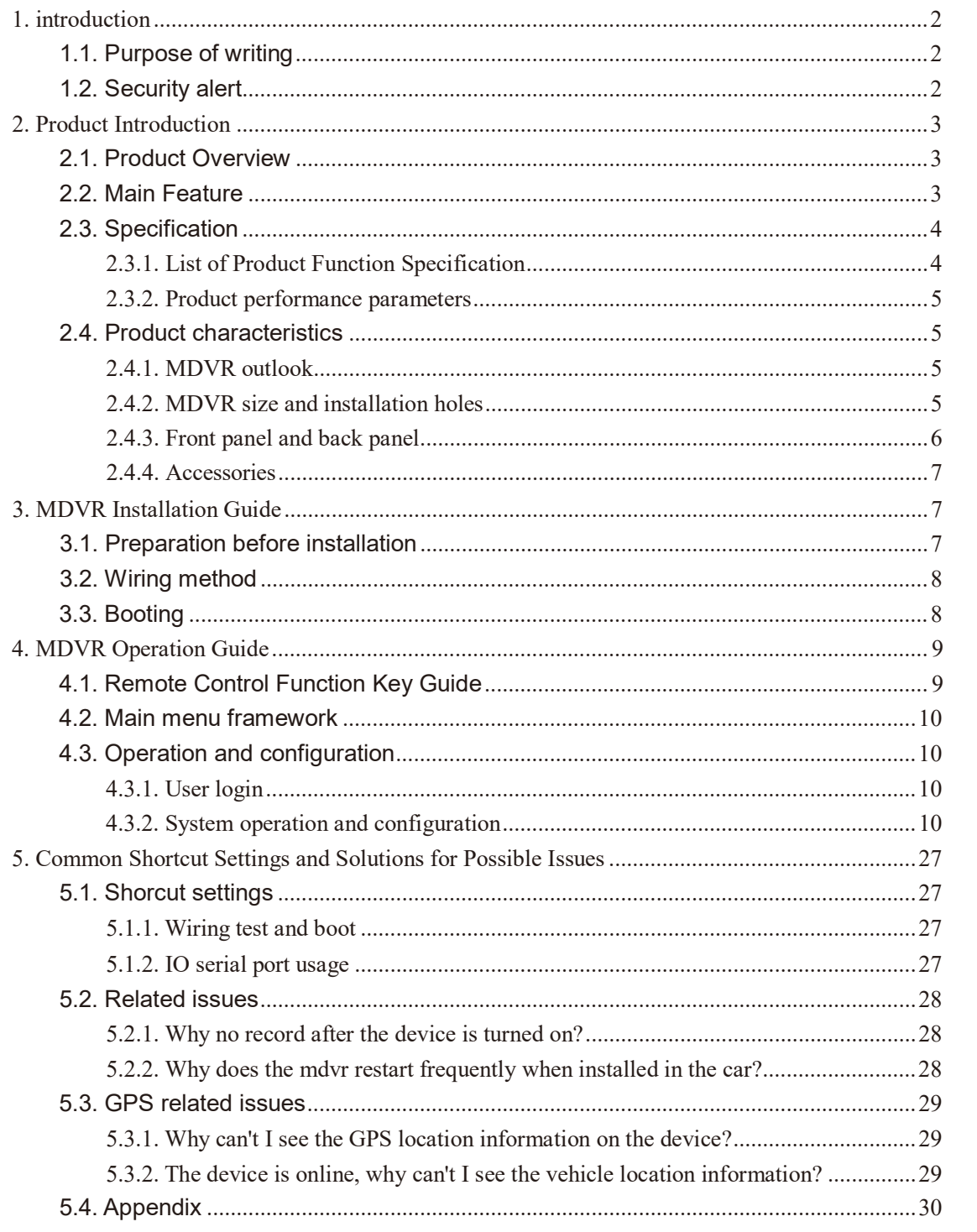

#### **Content**

## **1. introduction**

### **1.1. Purpose of writing**

WDR-4405MC(Rev.2) User Manual was written to enable users to master the features and functions of this product with the help of this manual, to correctly install and use the product, and to facilitate the daily work of technical support engineers and the maintenance work of product engineers.

### **1.2. Security alert**

**To ensure users can use this product for a long time, safely and satisfactorily, please read the following warnings carefully before installing and using this product:**

- All installation and maintenance must be performed by professional technicians
- The normal working voltage range of the device is DC 8V~36V. Please note that the power input should not be connected reversely. Please ensure the stability of the power input line. The output cannot be short-circuited.
- The device outputs 12V external voltage, which is only used for camera power supply. It is not allowed to connect any non-recommended equipment.
- Correctly connect the ground wire of the device to the ground wire of the vehicle to form a loop.
- The equipment should be installed in a dry and ventilated environment to avoid moisture, rain and vehicle cleaning and flushing position, keep the equipment away from heat, dust and strong magnetic field.
- Please install the equipment as far as possible on the vehicle where the vibration is weak, to improve the stability of the equipment and prolong the service life.
- Do not stack debris within 20cm around the installation equipment, and do not have heavy objects on it to ensure the heat dissipation.
- The storage devices and modules on the device do not support hot swap. Do not insert or remove storage devices or modules while the device is powered on.
- Please perform regular maintenance on the storage device( hard disk or SD card): copy the video data to the computer and format it to protect and extend the performance and service life of the storage device.
- Do not open or disassemble the equipment without the guidance of a professional technician.

## **2. Product Introduction**

## **2.1. Product Overview**

WDR-4405MC(Rev.2) is a cost-effective, scalable device specially designed for invehicle video surveillance and remote monitoring. It adopts high-speed processor and embedded operating system, combined with the most advanced H.264/H.265 video compression/decompression technology and GPS positioning technology in the IT field. WDR-4405MC(Rev.2) supports up to 4 channels 1080P recording, with 5 recording formats (CIF/D1/960H/720P/1080P optional) to record the driving information locally.

WDR-4405MC(Rev.2) products are simple and elegant, with super vibration resistance, flexible for installation, powerful and reliable.

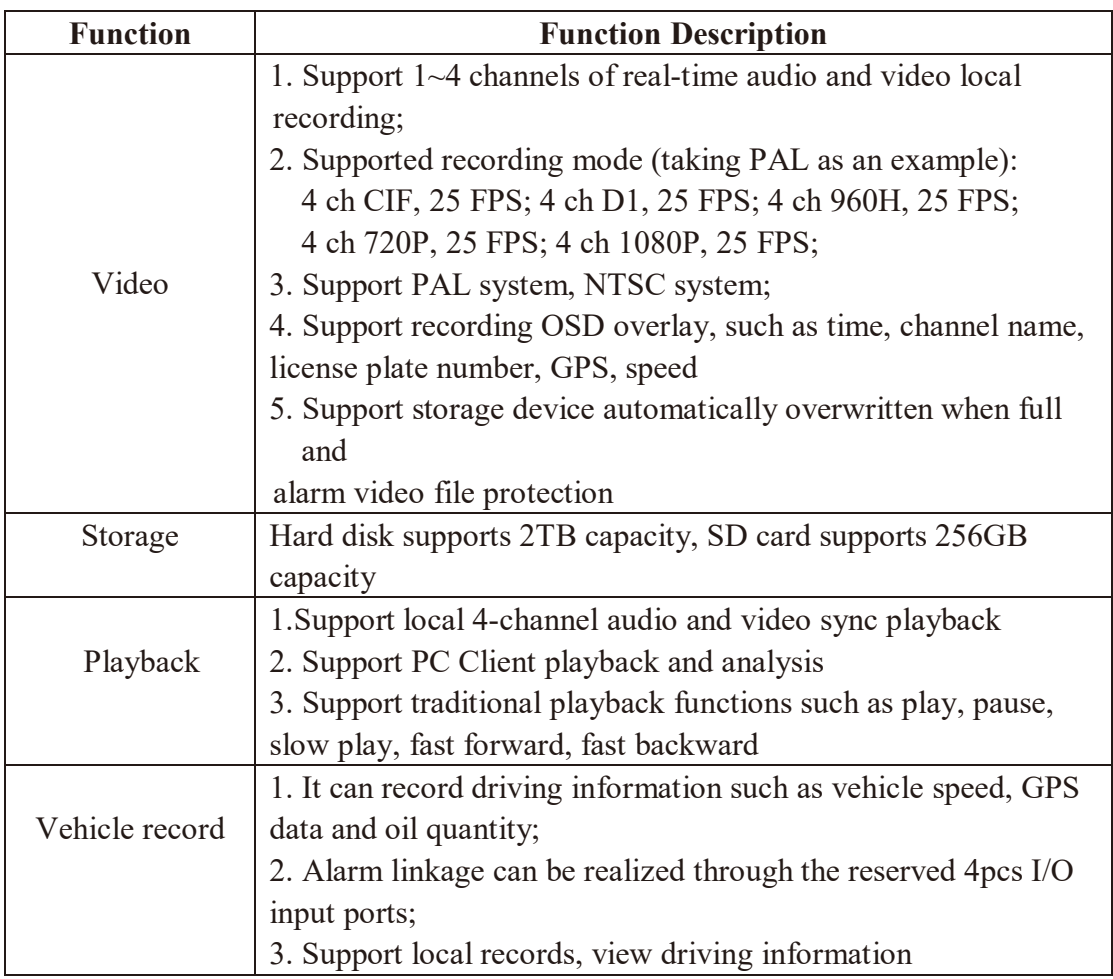

### **2.2. Main Feature**

## **2.3. Specification**

### **2.3.1. List of Product Function Specification**

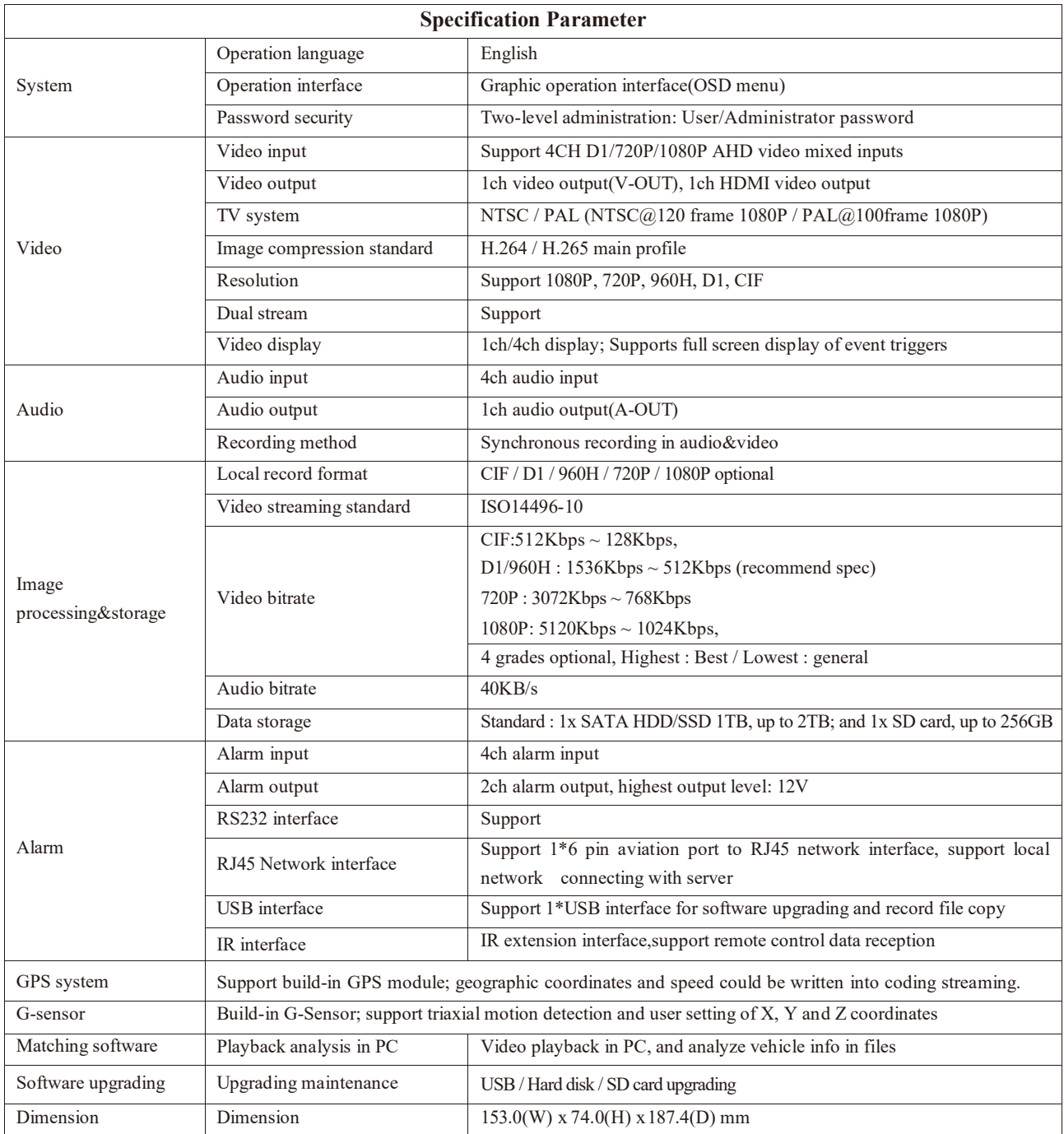

#### **2.3.2. Product performance parameters**

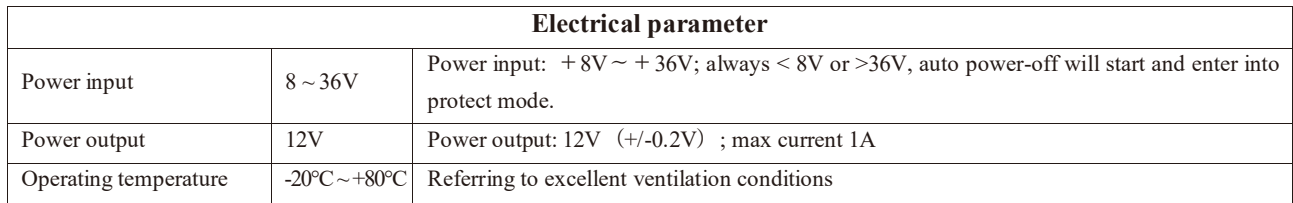

## **2.4. Product characteristics**

#### **2.4.1. MDVR outlook**

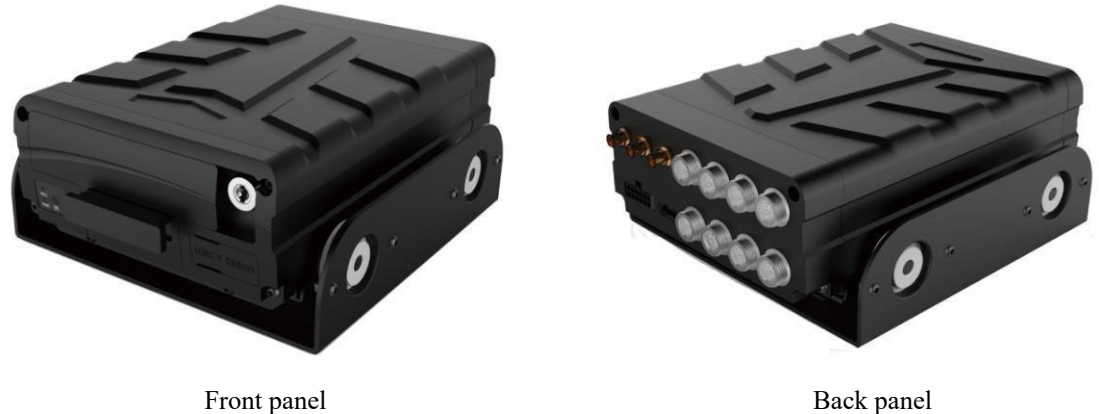

#### **2.4.2. MDVR size and installation holes**

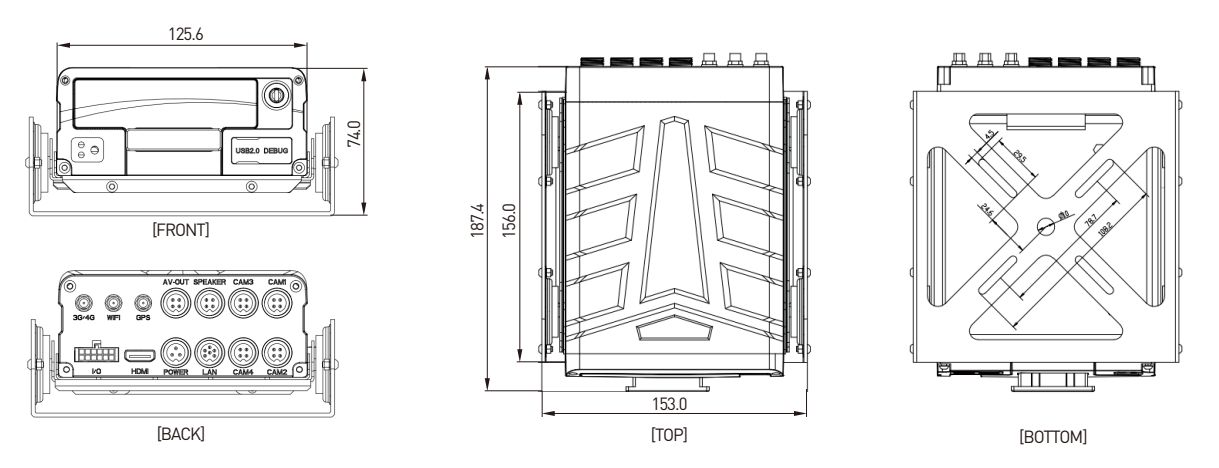

### **2.4.3. Front panel and back panel**

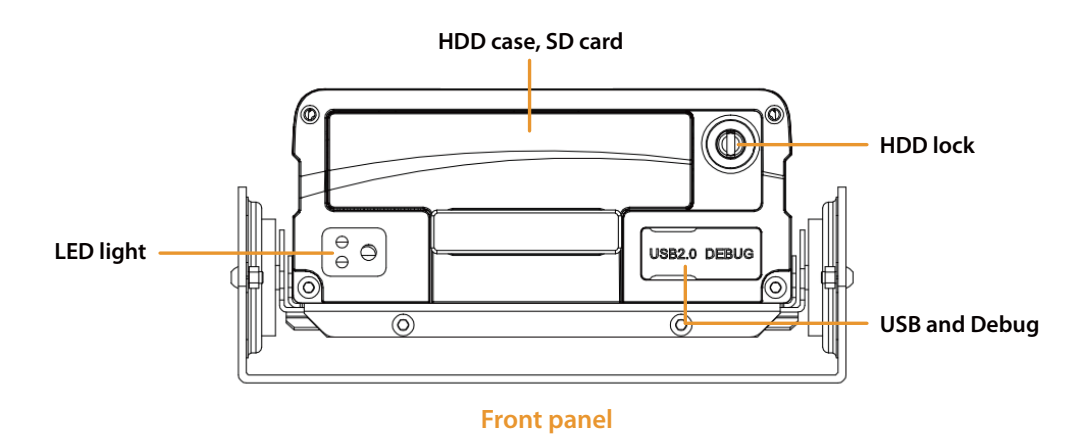

#### **Front panel definition as below shown:**

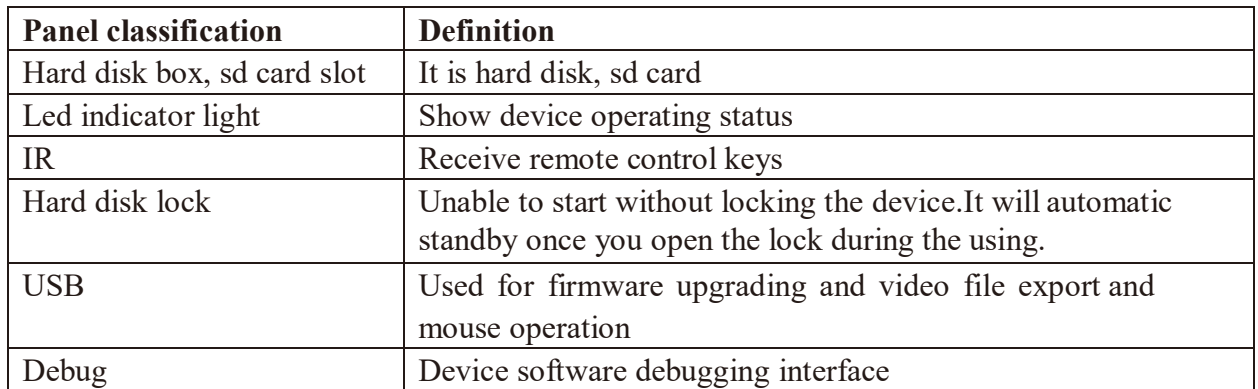

#### **Back panel definition as below shown:**

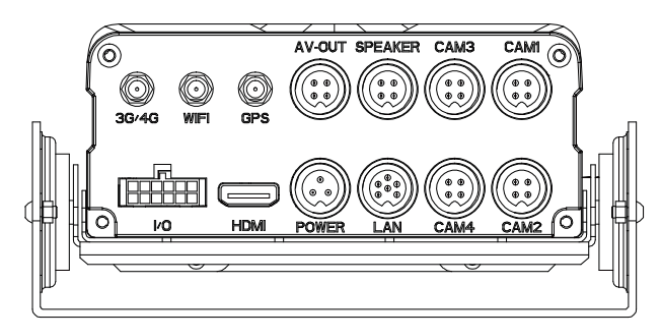

#### **Back panel**

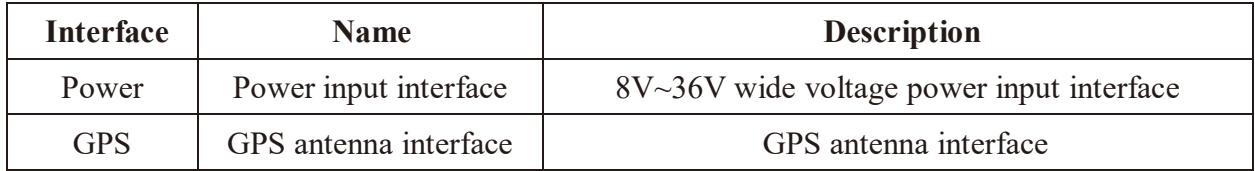

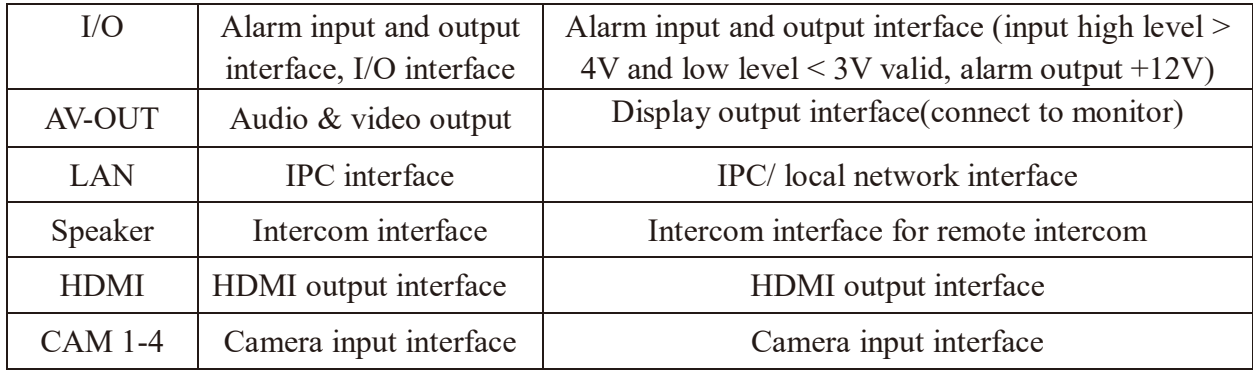

#### **2.4.4. Accessories**

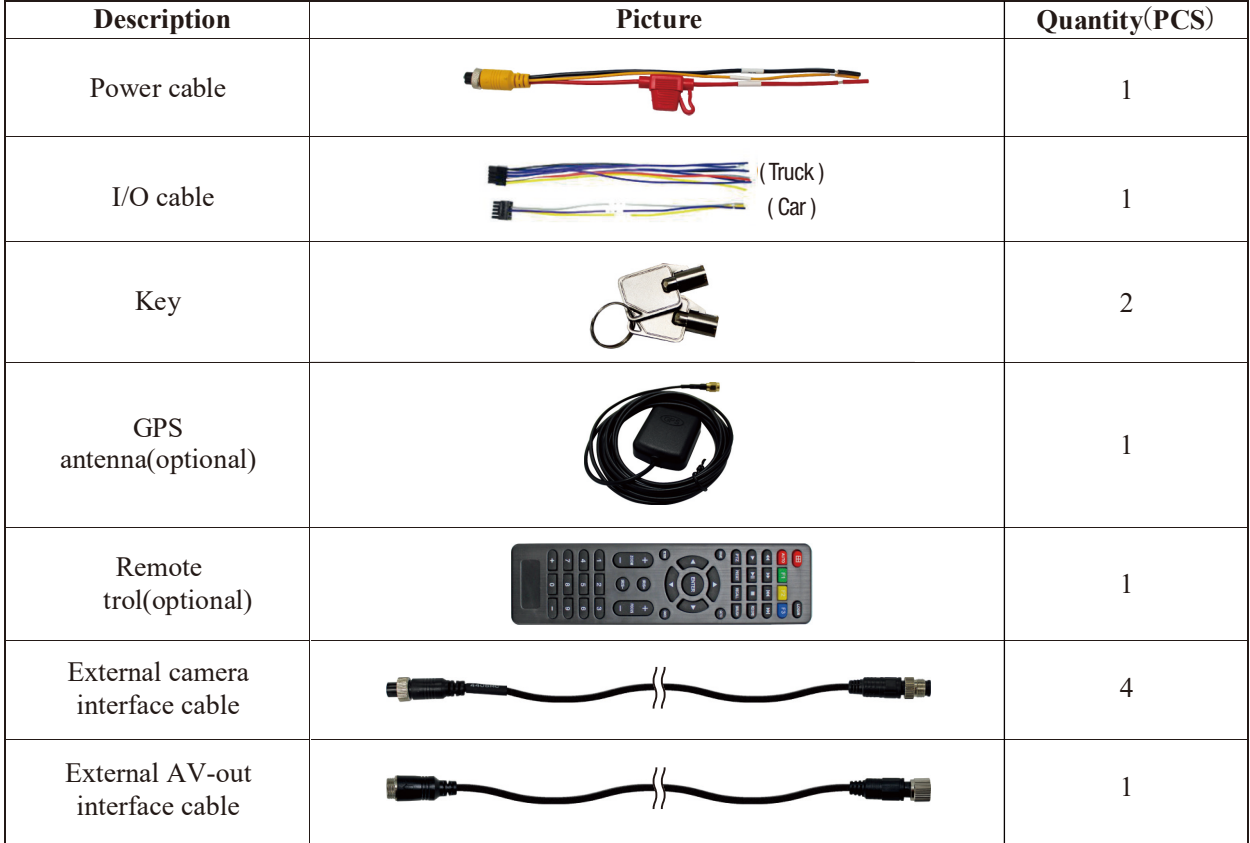

## **3. MDVR Installation Guide**

### **3.1. Preparation before installation**

1. Tools: cross screwdriver, set copper wrench, electrical waterproof tape, cable tie, wire stripper (oblique pliers), needle-nosed pliers, 12V---36V test pencil (multimeter) and so on.

2. Make sure that there is a storage medium(SD card/hard disk) for recording storage.

3. Select the location where the terminal equipment is installed: mainly consider the wiring safety and convenience of installation, avoid high temperature, ensure

waterproof and shockproof.

a) Waterproof: choose a location that is not easy to enter the water, and keep away from the air conditioner as much as possible to prevent condensation from accumulating inside and outside the terminal equipment when the temperature changes, which seriously affects the service life of the product;

b) Shockproof: the terminal cannot be suspended or installed in a long-term vibration position;

c) Anti-high temperature: the terminal should avoid the high temperature part inside the car;

d) Wiring: some large vehicles have a total control switch. At this time, the installation position of the terminal equipment should also consider the connection of the power cable. The wiring should be wrapped and secured with electrical waterproof tape and cable tie.

#### **3.2. Wiring method**

Wiring from the rear panel, details of each interface definition can be seen from 2.4.4 Rear Panel Interface Definition:

**POWER:** Red line connects to input positive (PWR+)

Black line connects to input negative (PWR-)

Yellow line connects to start signal (ACC)

**CAM (1-4):** one port for one camera

**AV OUT:** GND: 12V power output negative

12VDC: 12V output positive AUDIO: output audio signal CVBS\_OUT: output CVBS (video) signal

#### Note:

1. Confirm that the battery voltage is between 8-36V, otherwise the equipment will be burned out.

2. Pay attention to the insulation of the power cable to prevent the power supply from short-circuiting the battery.

3.The equipment power supply must take power from the positive and negative poles of the battery, can not be grounded to make the ground, the ground will produce a negative pulse to interfere with the normal operation of the host.

#### **3.3. Booting**

In System Settings -> Power On/Off

If it is set to ignition mode(ACC), it needs to meet three conditions to start:

a) POWER that requires POWER+ to connect to high level, PWR- to ground

b) POWER ACC connects to the ACC ignition wire of the car

c) Needs to lock the electronic lock on the front panel

#### **When initial booting, the default isACC ignition mode**

## **4. MDVR Operation Guide**

## **4.1. Remote Control Function Key Guide**

Remote control buttons and functions:

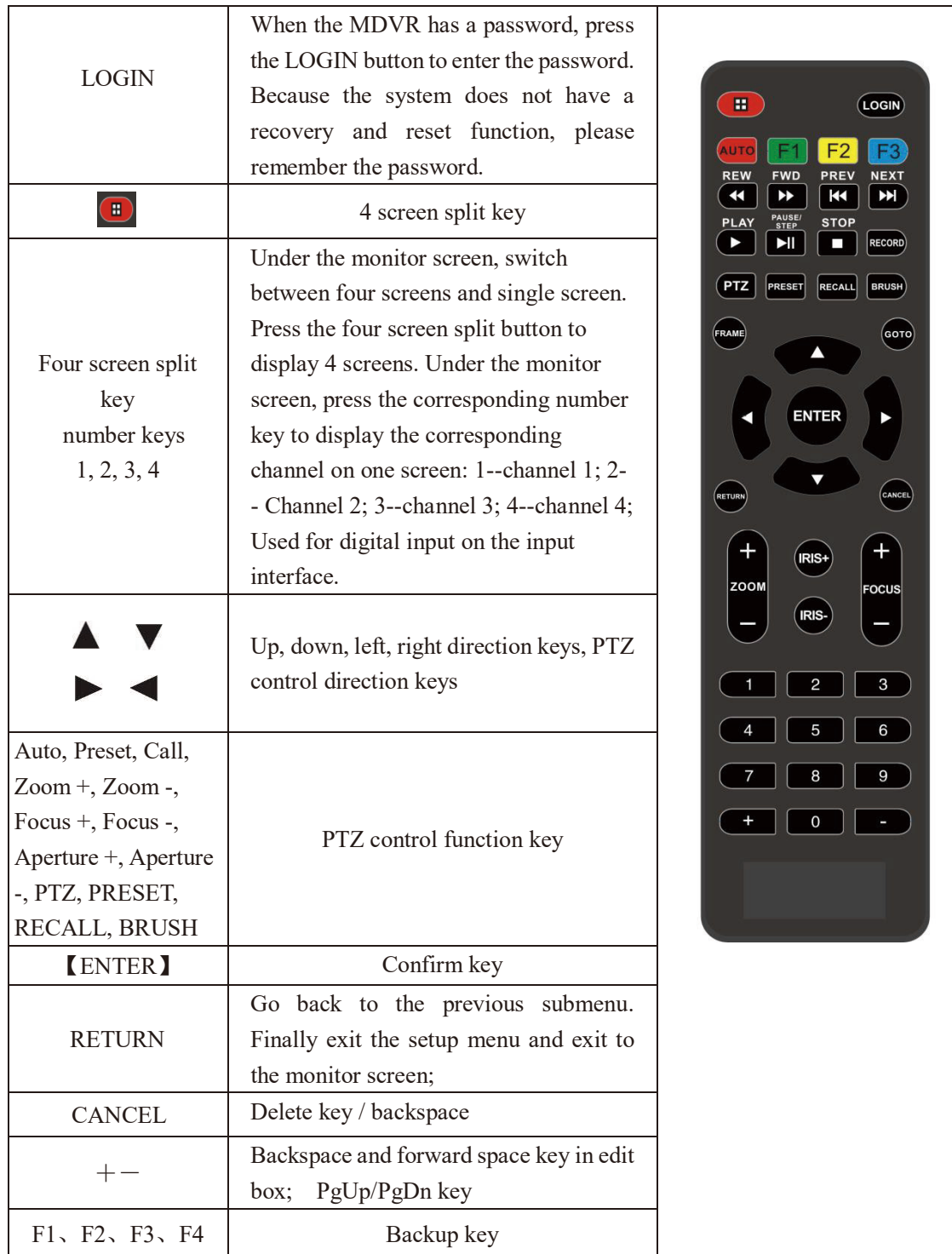

### **4.2. Main menu framework**

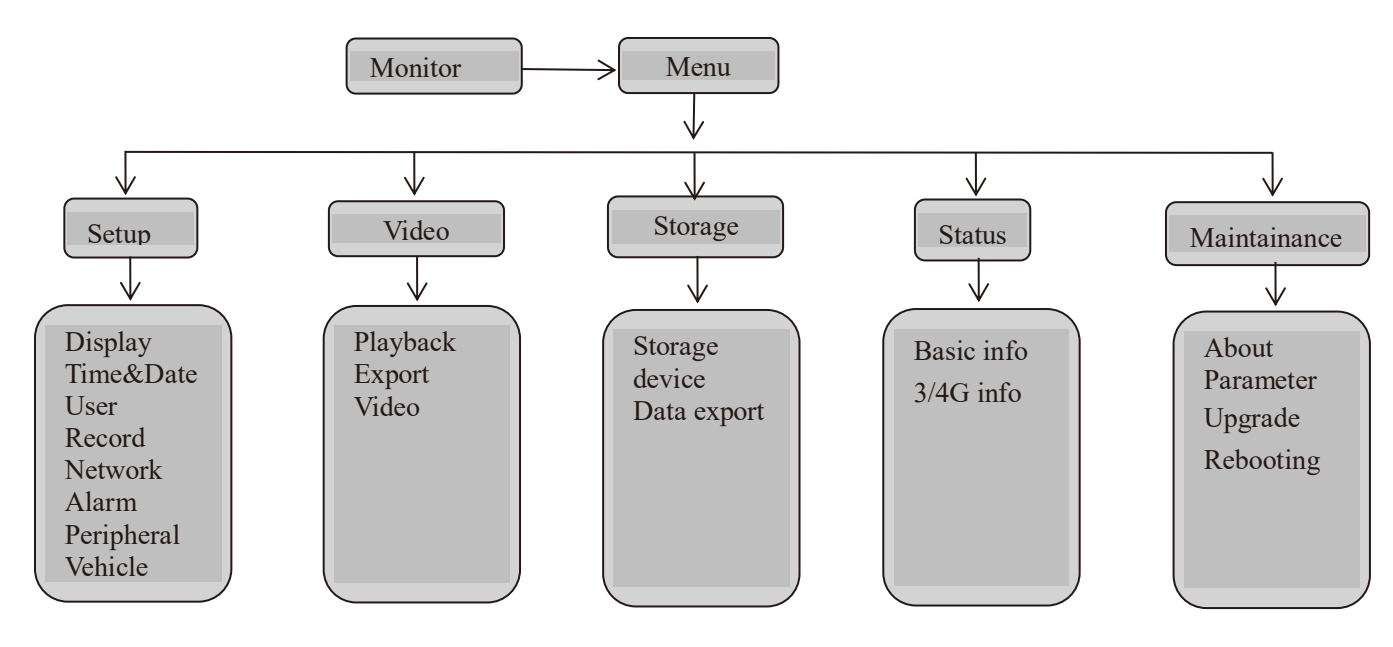

## **4.3. Operation and configuration**

#### **4.3.1. User login**

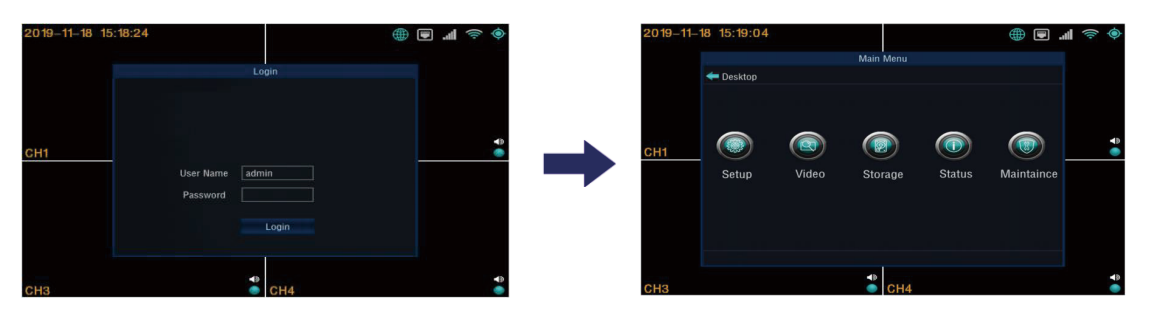

- When password switch is turned on, click the menu button will pop up the login menu, and the user needs to enter password to identify himself. As longs as password is entered correctly, the menu interface will be automatically entered.
- When password switch is turned off, click the menu button will directly enter the setting menu, and the login interface will not pop up.

#### **4.3.2. System operation and configuration**

#### **Description:**

- **All the settings of the following submenus will be valid after confirming [Save], otherwise the setting is invalid.**
- **The digital input can be entered directly by using the number keys on the remote control or by using a soft keyboard. Character and pinyin input must**

**be implemented through the soft keyboard.**

**Main Menu: Display all main settings: system setup, video search, disk management (storage), system information(status), system maintenance**

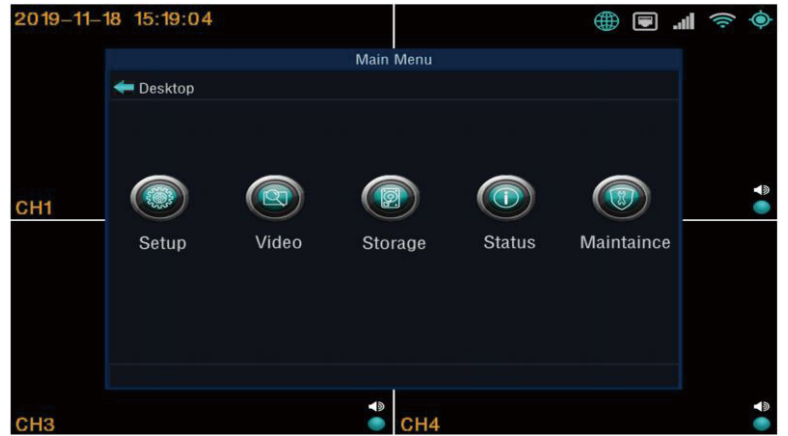

#### **4.3.2.1. System setup**

System management settings include below submenu: display, time and date, user, record, network, alarm, peripherals, vehicle.

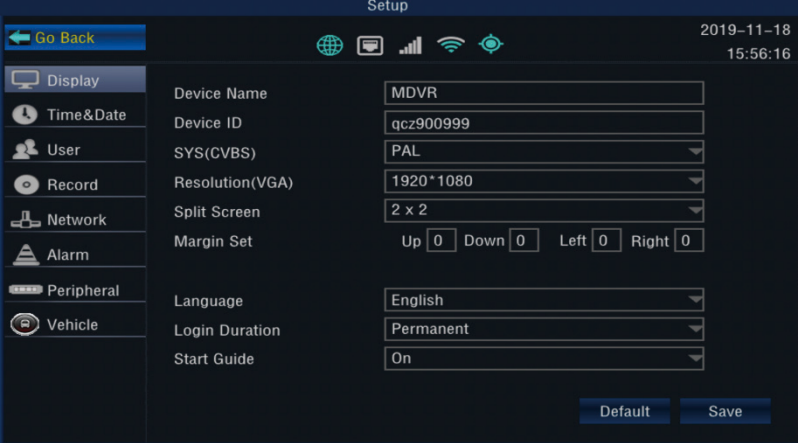

#### ① **Display setting**

- Device name: display device name
- Device ID: input through the soft keyboard, must be unique to avoid conflict. used to connect with CMS platform.
- SYS(CVBS system): CVBS display output system
- Resolution(VGA): HDMI output display resolution setting
- Split screen: boot channel display
- Margin set: adjust the display size
- Language: set the system display language
- Login duration: set the login duration. If timeout will exit the login menu and return

to preview

Start guide: help users understand software operations

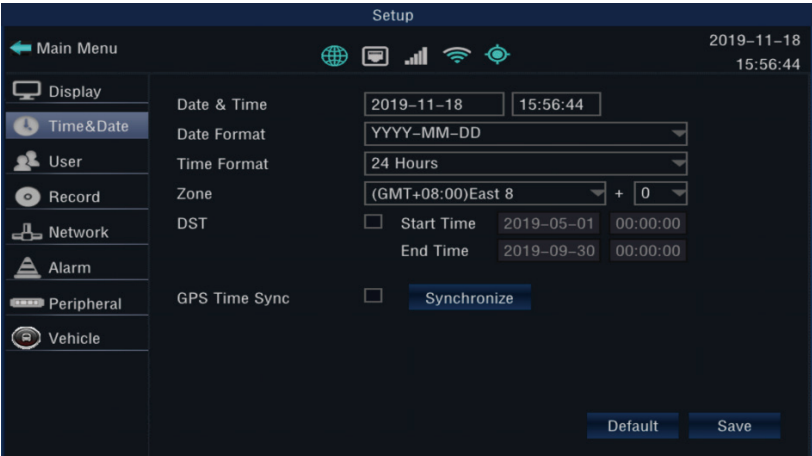

#### ② **Time and date setting: set time and date**

- Date and time: set the date and time, select the date with the mouse, enter the number keys to manually set the time
- Date format: three formats, year/month/day, month/day/year, day/month/year
- Time format: select time (12/24 hours) format display
- Zone(GPS time synchronization): on/off. Select on, when device boots every time, and when the GPS signal is valid, the system time error will be automatically corrected.
- DST(Summer Time): On/Off, set the daylight saving time start time according to different regions
- Time zone: drop-down selection to set time zone and time zone offset

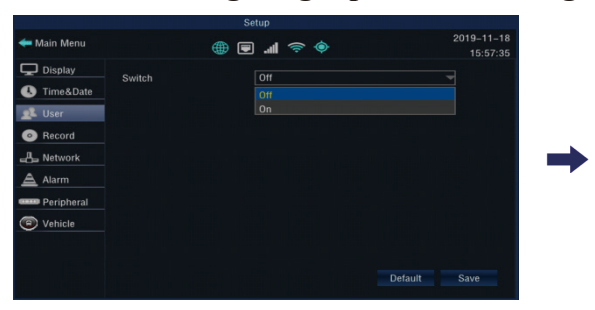

#### ③ **User settings: login password settings**

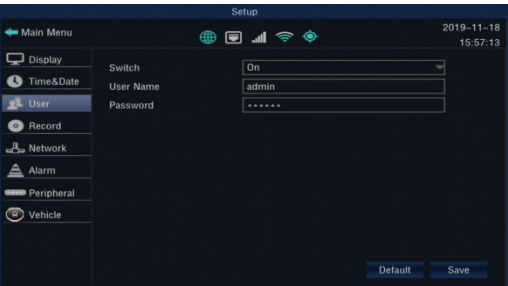

- Switch: On/Off; select Off, you can log in to the setting interface without entering the password; when you open, you must enter the user name and password to log in to the setting interface.
- User name and password can be set by yourself (please keep your username and password properly)

#### ④ **Record setting**

#### 1. **Record attribute: set record attribute**

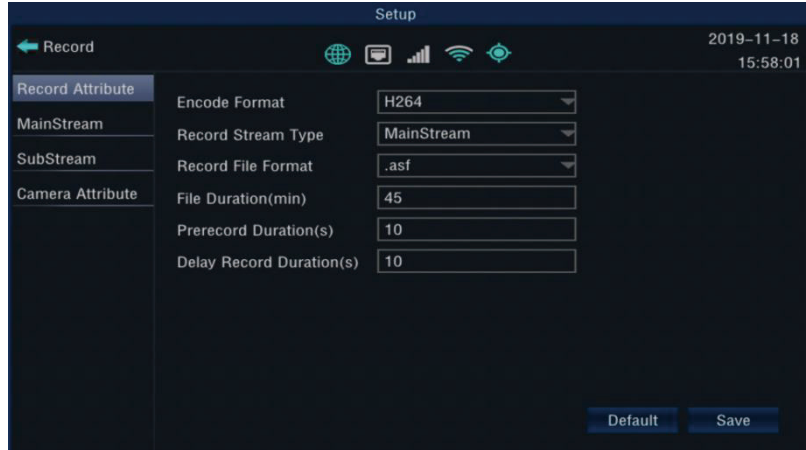

- Encode format: set H264/H265 encoding format
- Record stream type: select main stream or substream recording
- Record file format: video file format selection (currently only .asf).
- File duration: set the length of a single video file.
- Pre-record duration: alarm pre-recording duration setting (max 20s).
- Delay record duration: set the delay recording time after alarm (max 20s) .

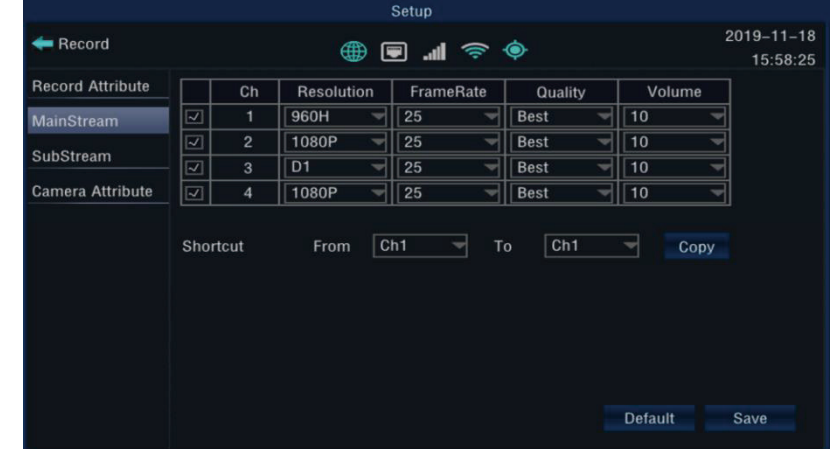

**2. Main stream setting: set the main stream encoding and recording parameters**

- Main stream setting: you can set the recording enable, resolution, frame rate, image quality, and volume.
- **3. Substream setting: set substream encoding and recording parameters**

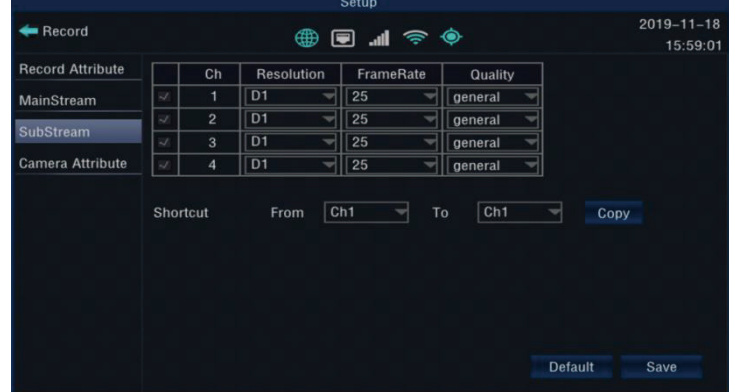

- Sub stream settings: you can set the recording enable, resolution, frame rate, image quality
	-
- **4. Camera attribute: set camera attributions**

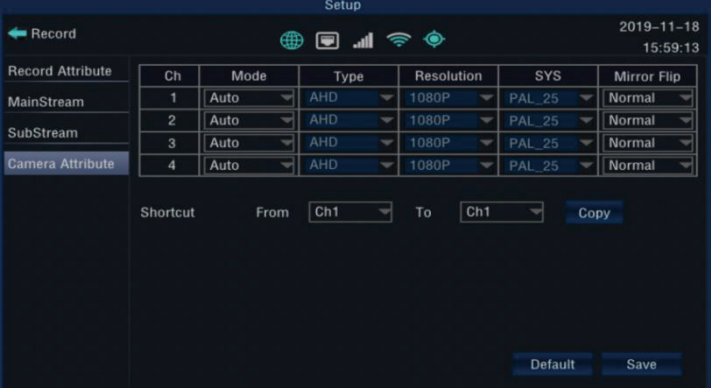

 Camera settings: you can set the recognition mode (automatic, manual), type, resolution, system, mirror flip.

Note: the main stream, sub-stream, camera attribution settings have shortcuts

#### ⑤ **Network setting**

#### **1. Wired network**

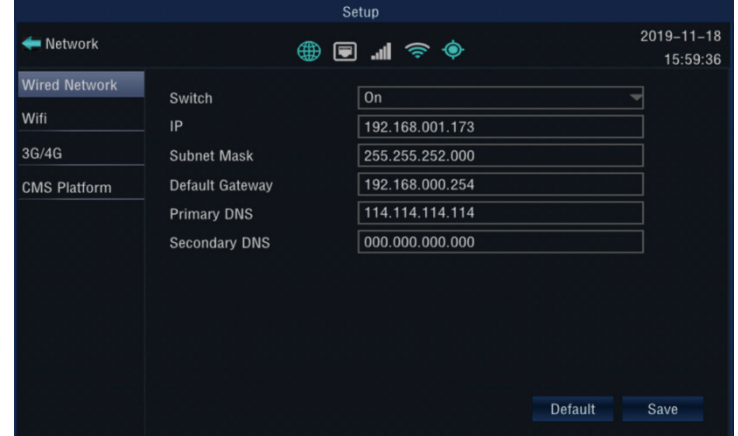

- Switch: wired network setting switch
- IP : set the network IP address
- Network related parameters like subnet mask, default gateway, primary DNS, secondary DNS server can be set

#### **2. WIFI setting**

#### STA mode

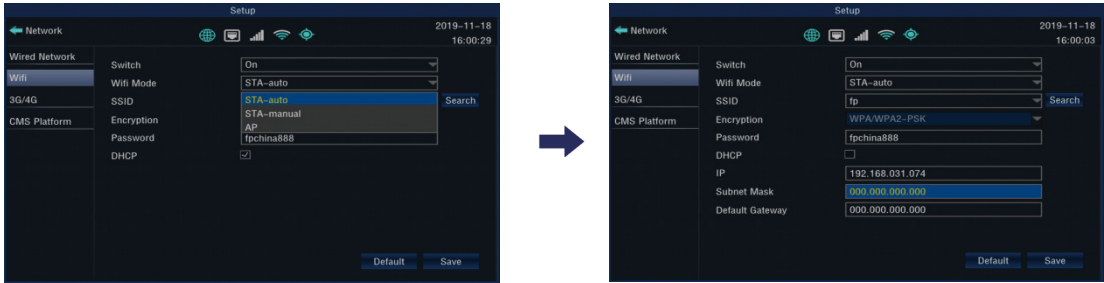

- Switch: WIFI setting switch
- WIFI mode: set STA-auto, STA-manual, AP
- Encryption method: set the encryption method
- Password: Set WIFI password
- Automatically obtain IP address: check to automatically obtain the IP address
- If unchecked automatically obtain IP address, you can manually set the IP address, subcode mask, and default gateway

AP mode:

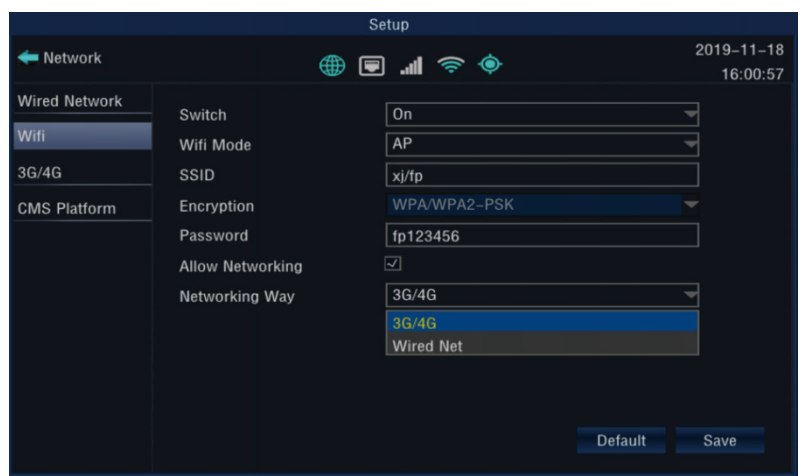

- Name: set the SSID name of the WIFI hotspot
- Password: set the password of the WIFI hotspot
- Allow networking: turn on networking (AP hotspot network)
- Networking: set wired or 3/4G networking

#### ⑥ **Alarm: Alarm Settings**

#### **1. I/O input: I/O input setting**

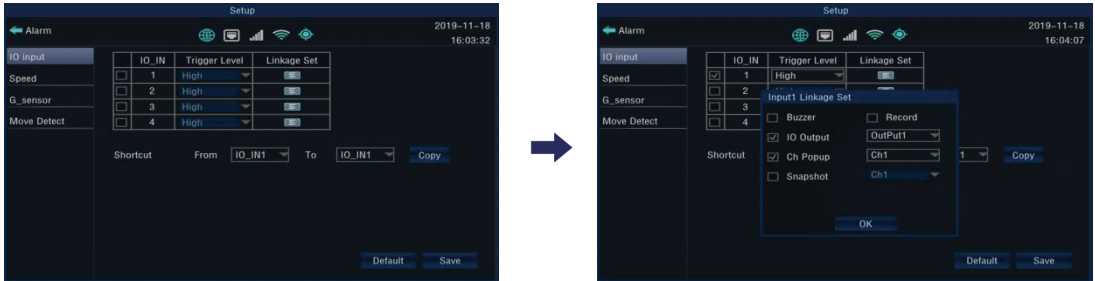

 I/O input: I/O enable, trigger level, linkage setting (buzzer, I/O output, snapshot, Ch pop-up, record, etc.) can be set.

#### **2. Speed: speed alarm setting**

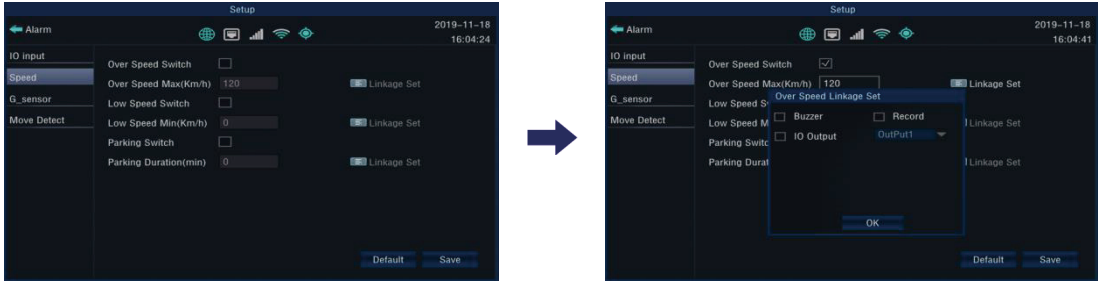

Speed: you can set speed alarm enable, over speed alarm, low speed alarm, parking alarm, alarm linkage setting (buzzer, I/O output, record).

Note: The linkage setting can be set only when enabled.

#### **3. G\_sensor**:**G\_sensor alarm setting**

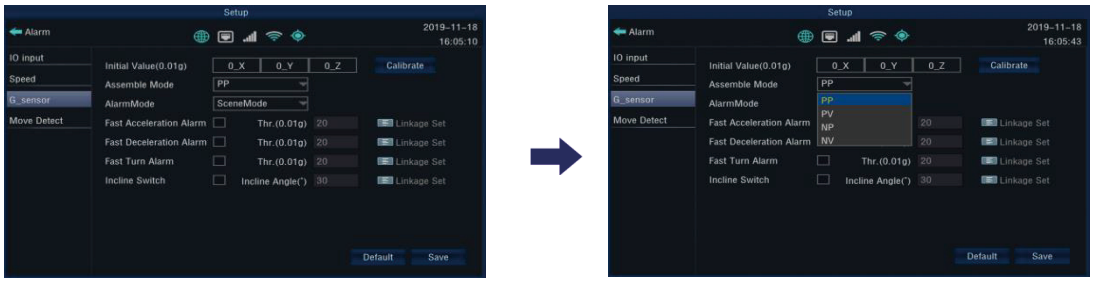

- Horizontal installation: you can set forward parallel, forward vertical, reverse parallel, reverse vertical
- $\bullet$ Alarm mode: can be set to scene mode, value mode

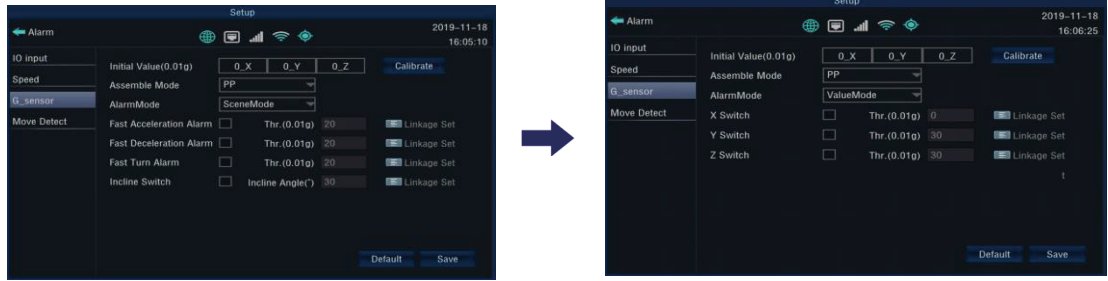

(1) Scene mode: you can set harsh acceleration alarm, harsh deceleration alarm, harsh turn alarm, incline alarm, linkage setting

(2) Value mode: you can set Y reverse alarm, X direction alarm, Z direction alarm, linkage setting (buzzer, I/O output, record)

Note: The linkage setting can be set only when enabled.

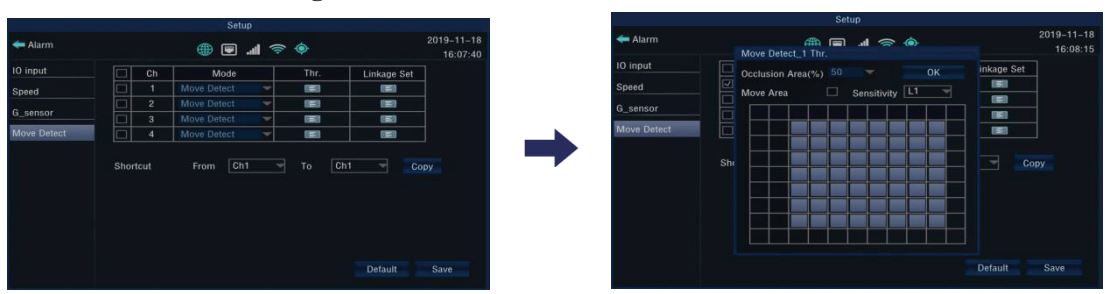

#### **4. Motion detection setting**

 Motion detection: you can set the recording enable, mode, trigger value (can set the trigger range for triggering motion detection and sensitivity), linkage setting (buzzer, I/O output, record)

Note: with shortcuts

#### ⑦ **Peripherals**

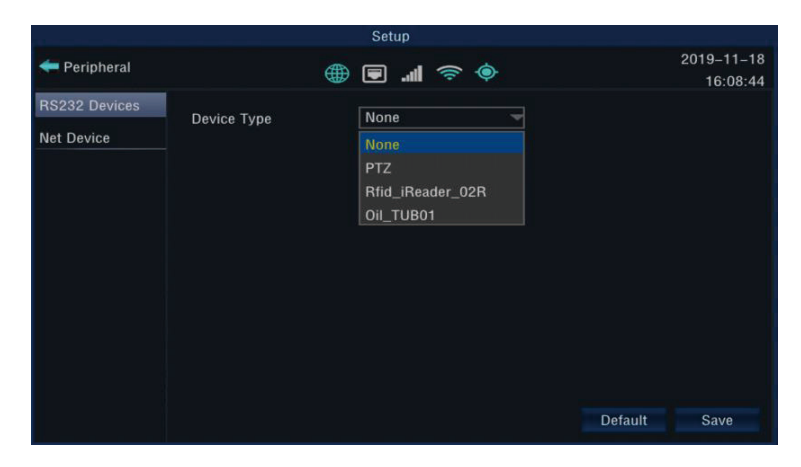

#### **1. RS232 serial port peripherals**

- Device type: select the peripheral type and select the corresponding setting for the corresponding device.
- Parameter setting: set corresponding parameters (baud rate, data bit, stop bit, check mode, etc.) according to the corresponding peripheral devices

#### **2. Network device**

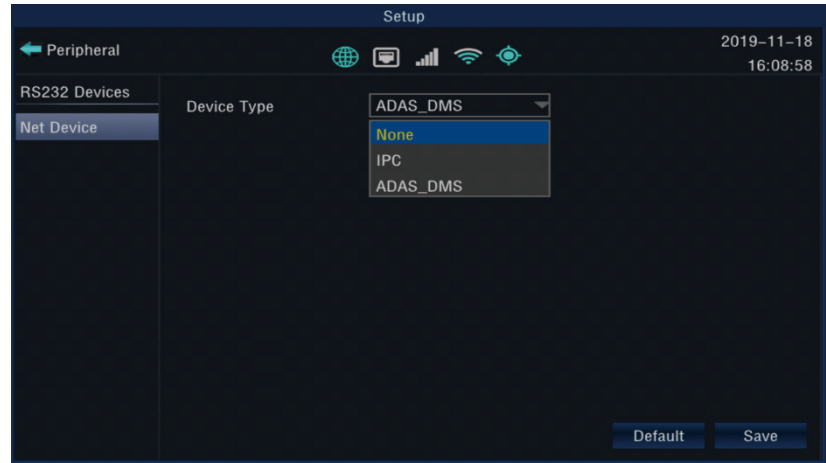

 Device type: select the peripheral type and select the corresponding setting for the corresponding device.

#### ⑧ **Vehicle:**

#### **1. Vehicle info**

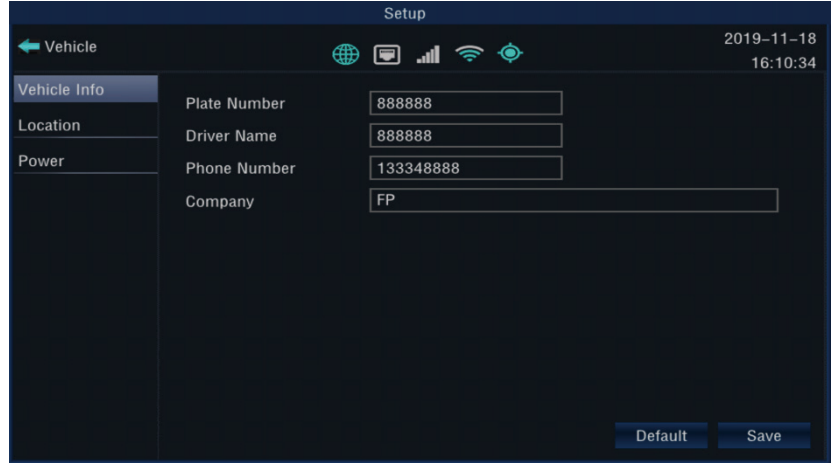

- Plate number: set the corresponding license plate number of the device
- Driver Name: set the corresponding driver name
- Phone Number: set the corresponding phone number
- Company: set the corresponding company name

#### **2. Location service**

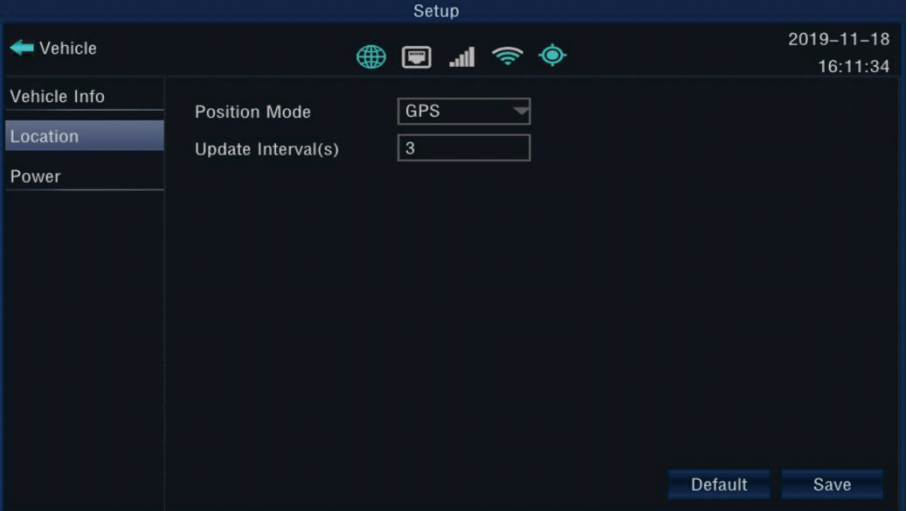

- Position Mode: set device position mode (BD, GPS, or BD/GPS mixed)
- Update Interval $(s)$ : set the time interval for uploading device GPS data to the platform (for platform upload)

#### **3. Power**

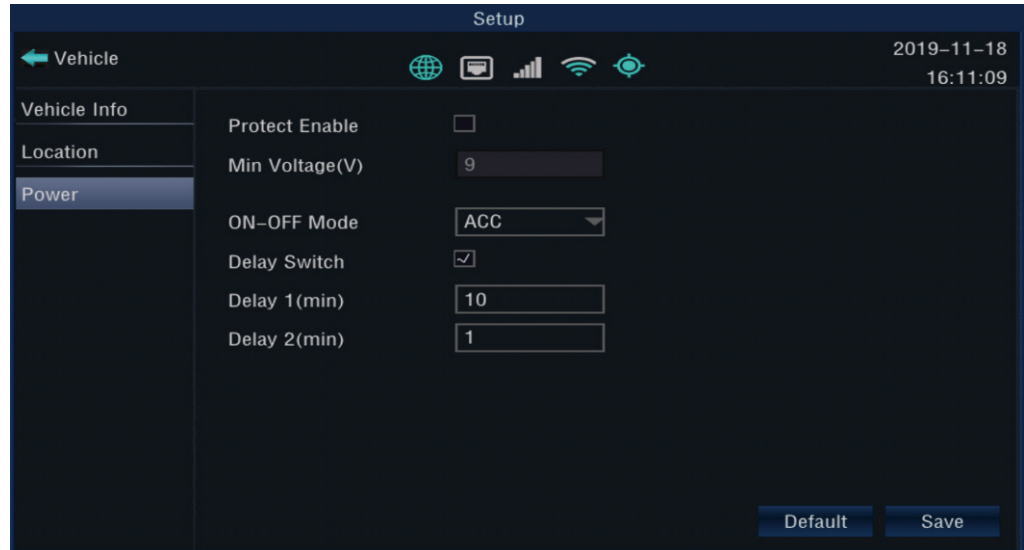

- Protect Enable: set the power protection switch
- $\bullet$  Min Voltage (V): set the minimum voltage for power protection
- ON-OFF Mode: select switch mode
- Delay Switch: after the switch is turned on, you can choose Delay 1 (level 1: time-lapse recording time after ACC disconnection), Delay 2 (level 2: delayed shutdown time after ACC disconnection and delay level 1 ends )

#### **4.3.2.2. Video search**

① **Video search**:**select the corresponding device and click Search for the video as shown below:**

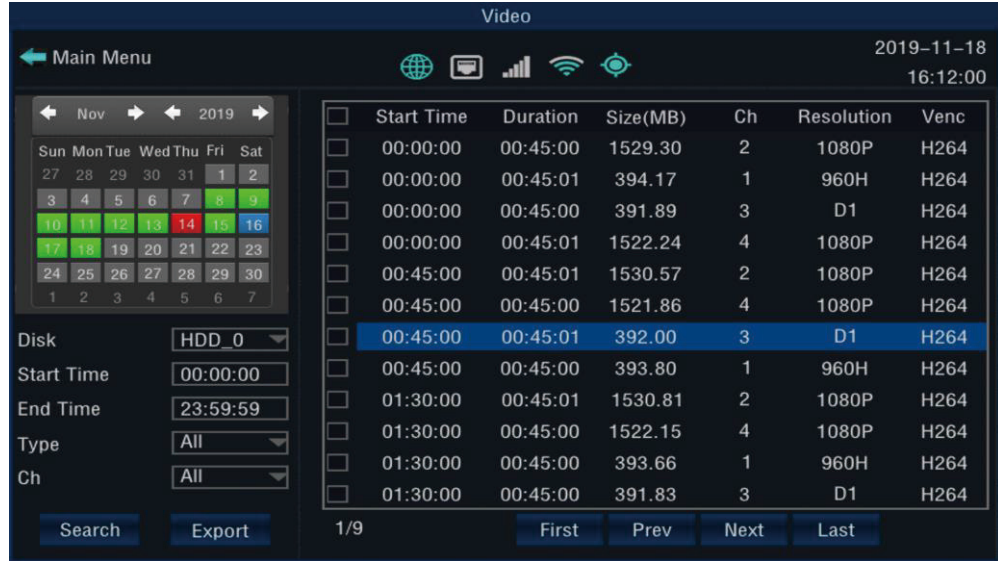

- Monthly calendar: the date displayed in the table which shows green indicates that the day is with normal recording, shows red indicates that there is alarm video on the day, shows blank indicates that there is no video file on the day, and shows blue indicates that the video is selected for the day.
- Type(video type): All/Normal/Alarm
- Disk(storage device): select the storage device which needs to search.
- Start/ End time: select the recording time period you want to check.
- Ch(Channels): select the channels you need to search.
- Press the "Prev""Next""First""Last" to select previous page, next page, first page, last page.

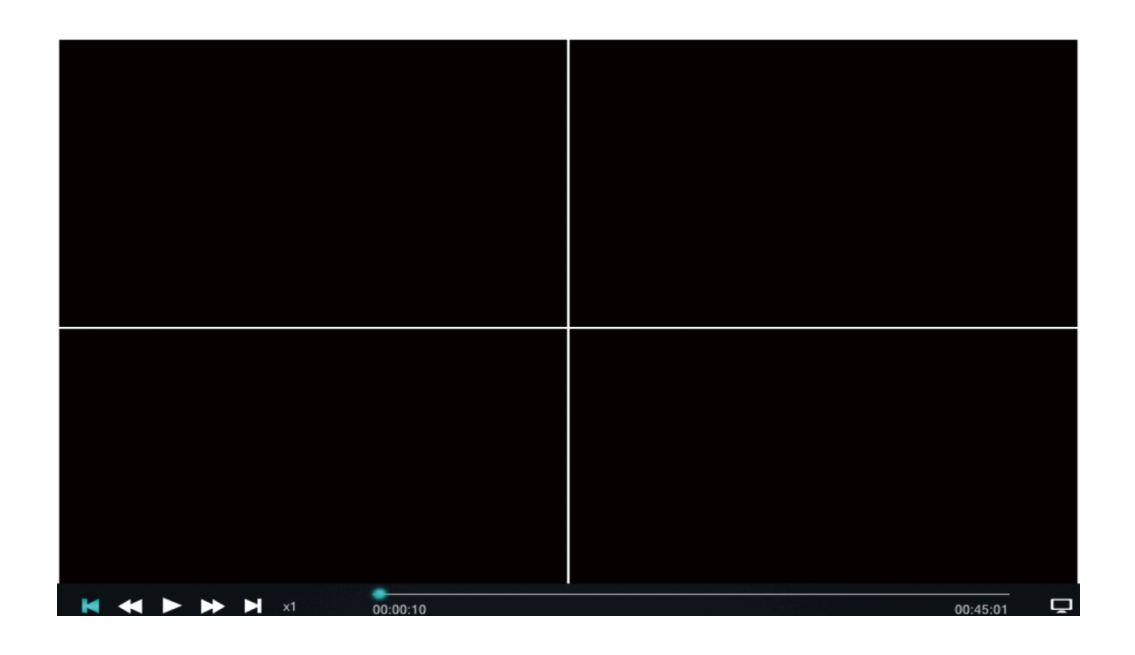

Play: there are two ways (playback interface as shown above)

Method 1: select the file to be played, press the ENTER button on the remote control to play (press the up and down buttons of the remote control to select the video file to be played. The selected file is with blue bottom, then press the remote control ENTER button to play the currently selected file. )

Method 2: select the file with the mouse and double click the left button to play

Export:

1) Insert USB disk

2) Select the video file to be exported on the current page (press the up/down keys of the remote control to select the video file you want to export, press the ENTER button on the remote control to check). When the first column become  $\blacksquare$ , indicates already selected. As shown above, you can select multiple video files.

3) Select Export button, you can export the selected video file to a USB flash drive.

#### **4.3.2.3. Storage**

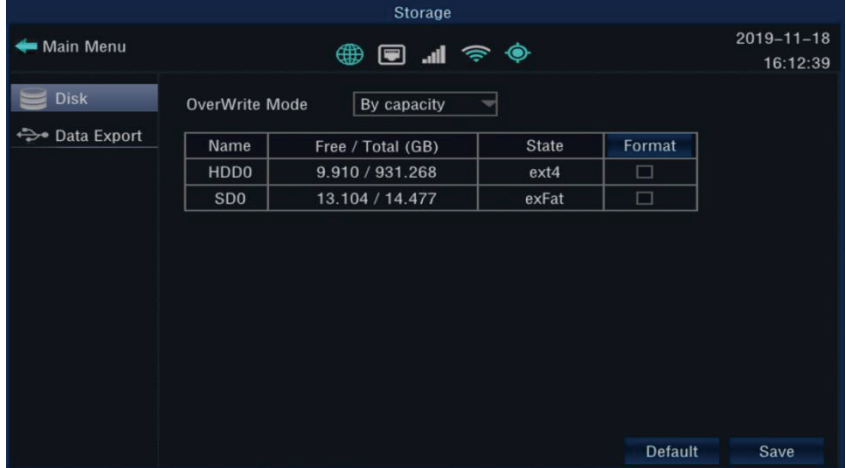

#### ① **Disk(Storage device): manage video storage devices**

- Overwrite mode: set the recording loop overwrite mode
- Format: after checking, click Format to format the storage device, which can display information such as the available capacity and total capacity of the storage device and the file system format.

#### ② **Data export: export log, image data**

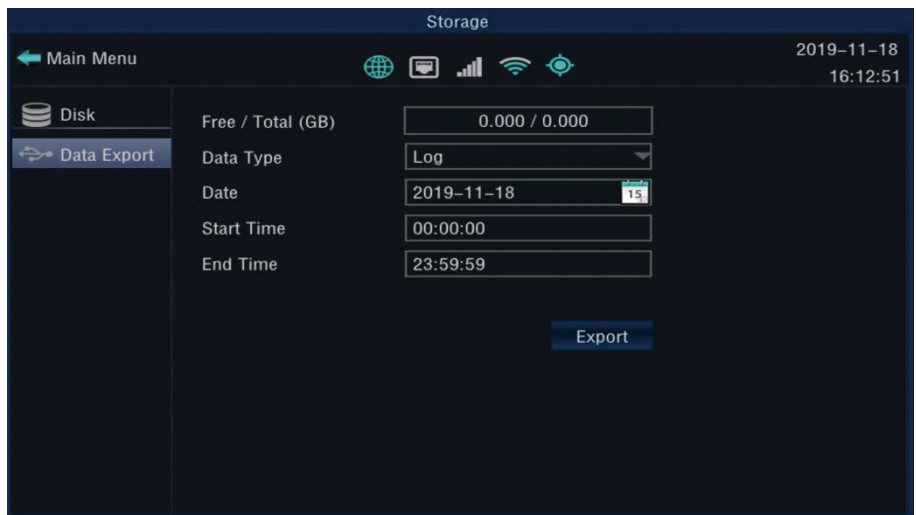

- Free/Total(GB): display the capacity information of the exported storage device
- Data Type: select the type of exported data (log, picture)
- Date: select the date to export data
- Start Time: select when to start exporting data
- End Time: select the time to end the export of data

#### **4.3.2.4. Status**

#### ① **Basic status**

The basic status can also be entered directly by clicking the menu bar of the channel

live preview interface.

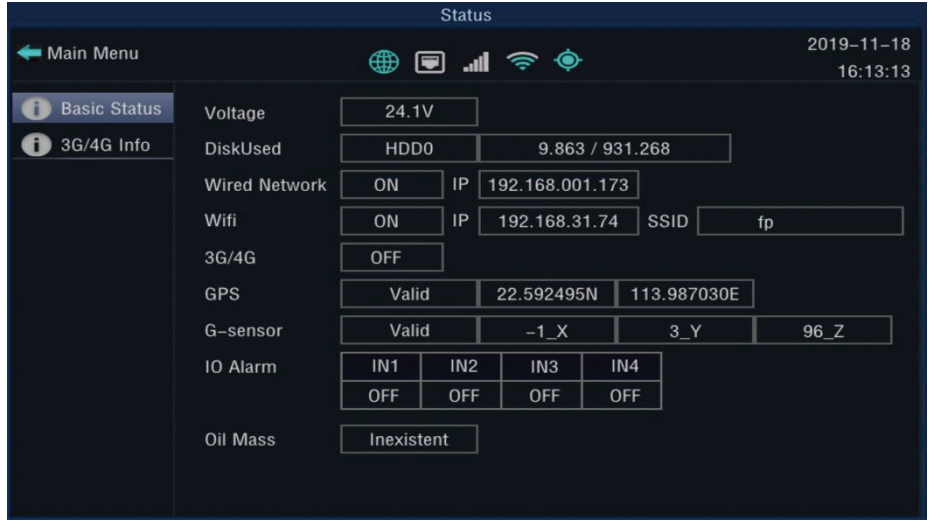

- Voltage: display device input power voltage.
- Disk Used: display hard disk space status in normal recording
- Wired Network: display the current network status of the wired network connection.
- WiFi: show the WiFi connection status.
- GPS: show GPS connection status.
- G-senser: show G-senser status.
- IO Alarm: I/O triggers the alarm status.
- Oil Mass: show the amount of oil.

#### **4.3.2.5. Status**

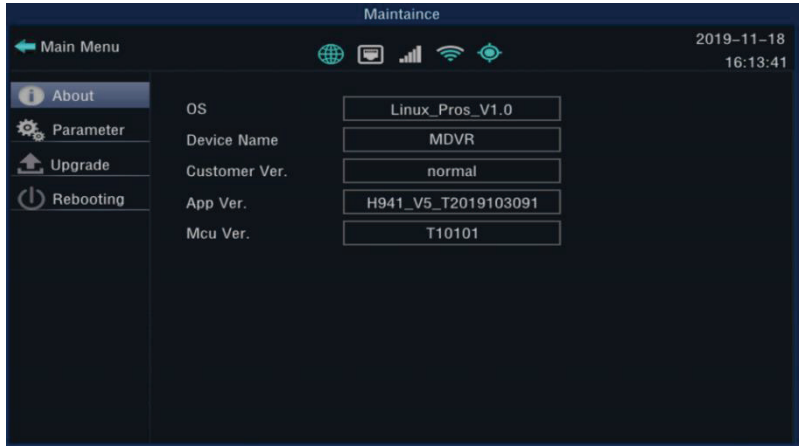

About: display device firmware related information, such as: operating system,

Maintaince  $2019 - 11 - 18$ Main Menu  $\circledast$   $\blacksquare$   $\circledast$ 16:14:05 About Export Export 袋 Parameter Import Import  $\triangle$ , Upgrade **Factory Default** Reset ( Rebooting

device name, customer version, App version, Mcu version, etc.

 Parameter maintenance: you can export and import device configuration parameters and restore factory settings

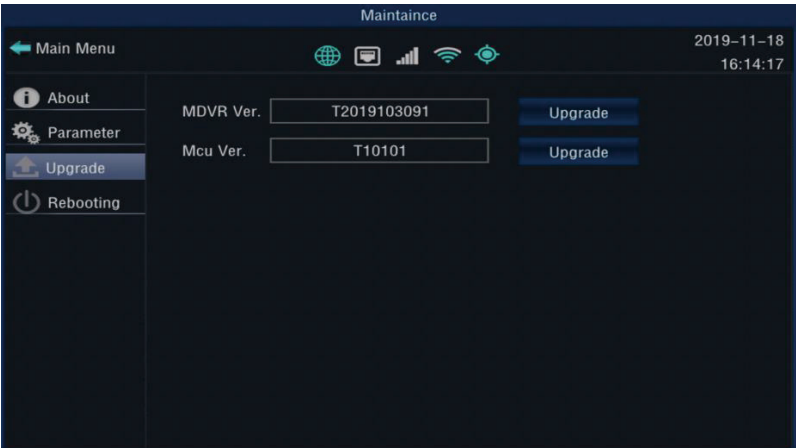

Upgrade: used to upgrade device firmware and microcontroller software

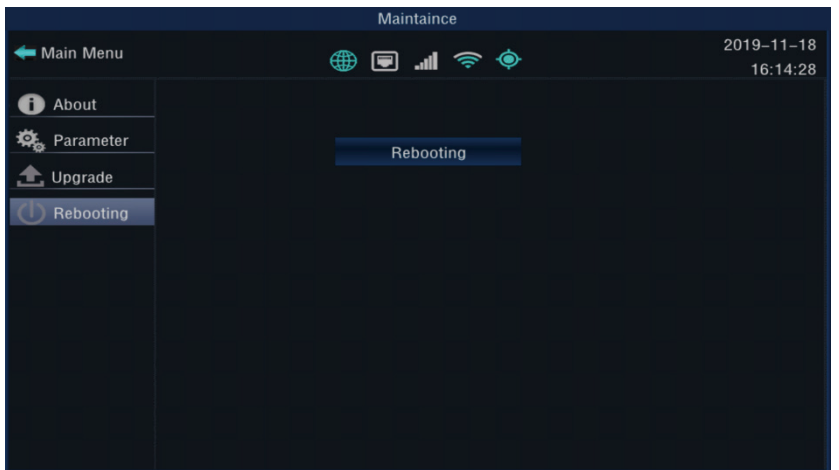

Rebooting: operating device security restart

#### **4.3.2.6. Menu Bar Description**

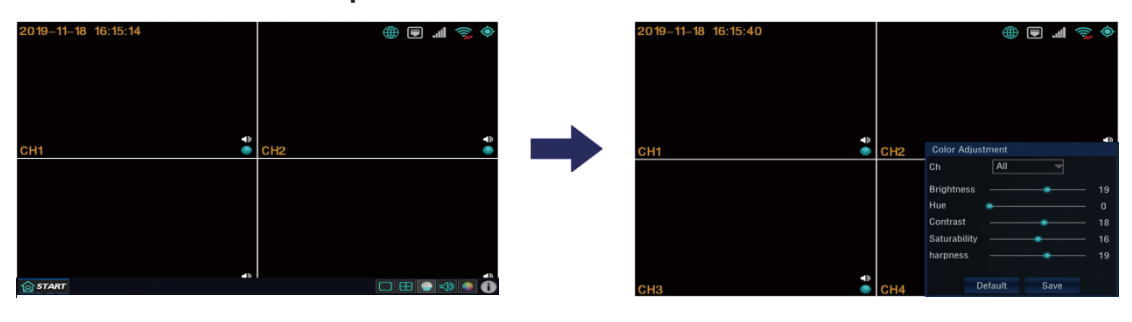

- Menu: click to enter the menu
- Full screen( $\Box$ ): show one channel

Four split screen( $H$ ): show four channels

- Color adjustment: you can select the channel, set the brightness, chroma, contrast, saturation, sharpness and other image related parameters of the channel.
- **Basic status shortcut button**
- The device CMS, network port, WiFi, and GPS connection status are displayed in the upper right corner.

## **5. Common Shortcut Settings and Solutions for Possible Issues**

## **5.1. Shorcut settings**

#### **5.1.1. Wiring test and boot**

The mobile dvr power cable has three lines(red, black and yellow). The red and black line needs to connect directly to the vehicle battery. The red line is connected to the positive pole, while the black line is connected to the negative pole, and the yellow line is connected to the ignition line (ACC). If you test indoor, you need to combine the red and yellow lines together, and connect to positive, then directly powered by DC12V.

1. Check the power cable to see if connected properly. Confirm that the key gear set to the LOCK after the cable is connected, and it will start normally. The power light will be blue if boot normally.

2. Connect the AV-OUT output cable to the display and connect the corresponding device to the terminal to confirm that the connection is correct.

The following figure shows the test wiring and the power supply wiring in actual installation:

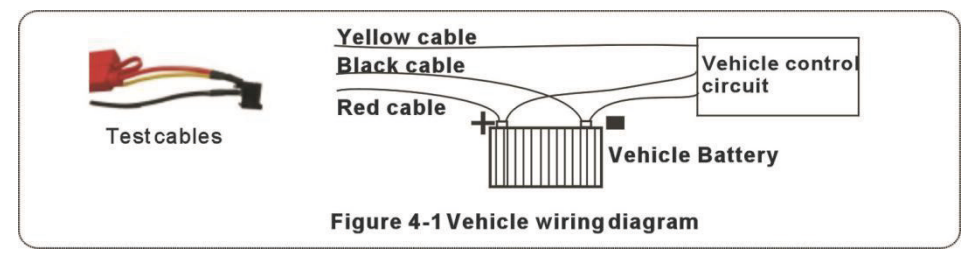

#### **5.1.2. IO serial port usage**

The device has 4 alarm inputs and 2 alarm output interfaces. The alarm input detection is level detection and can be connected to various vehicle driving states, such as brake, turning, vehicle switch and alarm button, as shown in Figure 2-13. When the brake pedal is stepped down, MDVR can detect high level, and vice versa, low level. The alarm output is level output, and the driving capability is 500mA. If the device connects to high power component, external relay must be connected, and the alarm output wiring must be as Figure 2-14 shows:

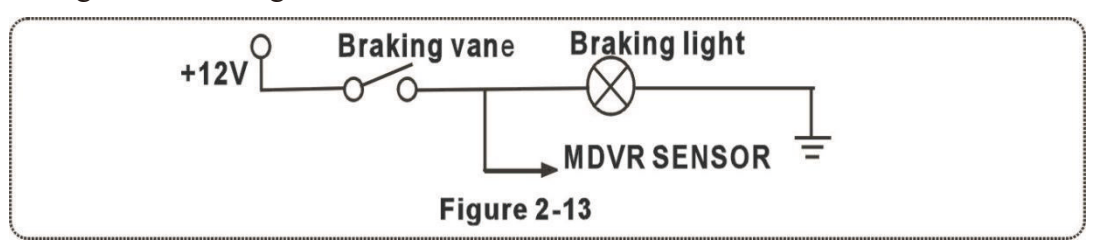

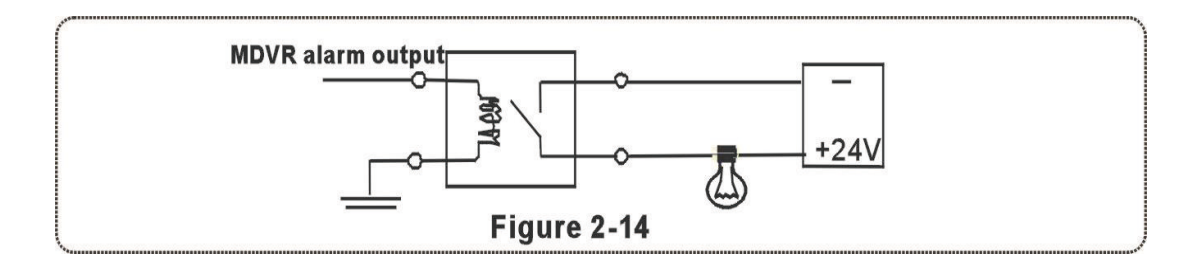

#### **5.2. Related issues**

#### **5.2.1. Why no record after the device is turned on?**

- ①. Please check whether the SD card slot of the front panel has a SD card.
- ②. If the SD card exists, please check the storage disk status on the system info interface:

Status types: non-existent; unformatted; normalcapacity(disk not full); disk is full Status description:

- a. Non-existent: the device does not detect the SD card. Please check the SD card on the computer, and replace the SD card to check. Or replace the device to detect whether it is a SD card problem or a device problem.
- b. Unformatted: please format the device in the device formatting interface. After the format is completed, check whether the SD card capacity can be displayed normally.
- c. The capacity of the disk is not full: please check the recording mode setting and see whether meets the recording conditions.
- d. Disk is full: check if the video overwrite switch is turned on.

#### **5.2.2. Why does the mdvr restart frequently when installed in the car?**

- ①. Frequently restart phenomenons: the device repeatedly goes online and offline; the video is intermittent, not continuous
- ②. Causes for frequent restarts:
- a. The vehicle power supply is unstable. Please measure the input voltage of the device when there is a problem. This is a common cause for restart in practical applications.
- b. The storage disk is faulty. Please format the storage disk or replace it after you backup the data.

c. The device firmware or hardware is faulty. Please remove the storage hard disk or SD card. If the device is powered normally and still restarts. Please inform the technical support engineer the firmware version of mdvr and return to the factory for repair if necessary.

#### **5.3. GPS related issues**

#### **5.3.1. Why can't I see the GPS location information on the device?**

- ①. Check if the GPS module on the device exists.
- ②. Check if the GPS antenna is connected properly. The antenna should be placed in a wide and unobstructed place for good signal. If the vehicle passes through the tunnel during the driving or if there is a tall building or a large tree nearby, it is normal the signal will not be received temporarily.

#### **5.3.2. The device is online, why can't I see the vehicle location information?**

- ①. Please check the set GPS upload interval on the CMS platform.
- ②. Only when GPS signal on the device can receive normal positioning information, it can upload to the platform, so please check whether the GPS signal on the device is displayed normally.

## **5.4. Appendix**

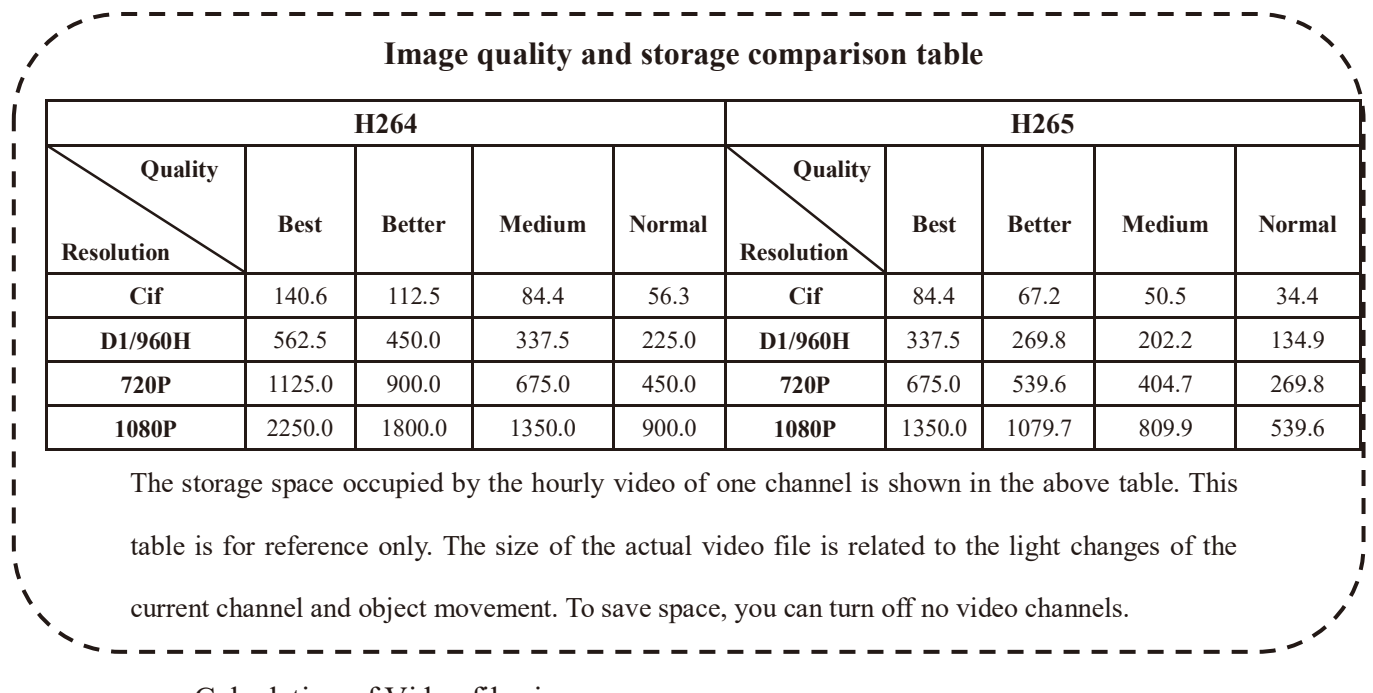

Calculation of Video file size:

1 hour 1 image quality D1 resolution video file size: 3600 \* 1024Kbps / 8 / 1024 = 450M

> **Flow calculation Bit rate X3600/8/1024=MB 384X3600/8/1024=168.75MB (per channel & per hour)**